## **Creating a PowerSchool Parent Account**

- Step 1. Open your web browser and go to the following URL: <u>https://psam.nccohio.org/public/</u> or navigate to <u>www.amherstk12.org</u> web page → click on the "Parents and Students" tab then → click on "PowerSchool Login"
- Step 2. Click "Create Account" in the lower right-hand-corner of the sign-in portal

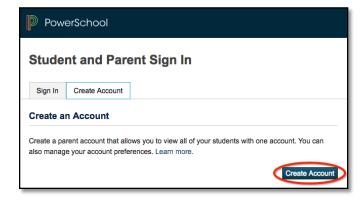

- **Step 3.** "Create Parent Account" by filling out the required information. Passwords must be at least 7 characters long and contain:
  - one uppercase and one lowercase letter
  - at least one letter and one number
  - at least one special character (such as \*&\$#.@)

| Create Parent Account  |  |
|------------------------|--|
| Parent Account Details |  |
| First Name             |  |
| Last Name              |  |
| Email                  |  |
| Desired Username       |  |
| Password               |  |
| Re-enter Password      |  |

Step 4. To link your child or multiple children to your Parent Account, you need: Student Name and Student's Access ID and Password. If you don't have those, please call your student's building and they can provide them for you.

| Student Name    |        |
|-----------------|--------|
| Access ID       |        |
| Access Password |        |
| Relationship    | Choose |

Step 5. Click "Enter" to create your Parent Account. You can return to <u>https://psam.nccohio.org/public/</u> at any time and login with your newly created username and password. You can also use the "PowerSchool Parent/Student Login" link on Amherst's main web page.